## **Registration Guide - New Adult Students**

Go to **[www.idyllwildarts.org](http://www.idyllwildarts.org/)** in your web browser. Once there, hover over **Summer Program**  and a drop down menu will appear. At the bottom of the menu, click **CampInTouch Registration**.

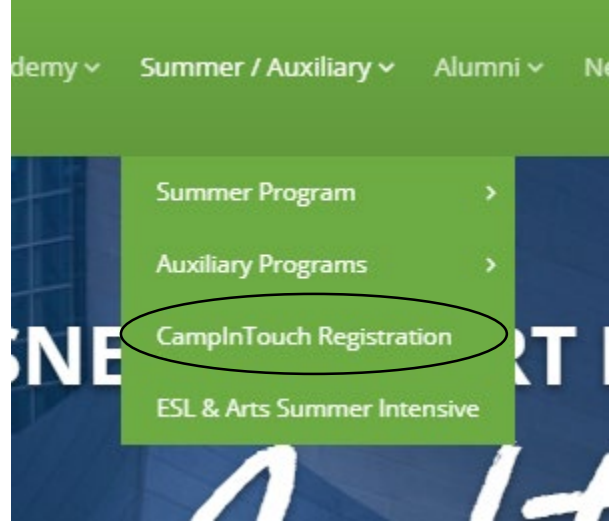

Scroll down and click the green **Register Now** button on the left side of the page.

Thank you for your interest. 2018 registration is now open for Teens, Kids and Families.

Adult Summer Program Registration will open on February 1, 2018!

Registration is now open for Spring Poetry Retreat, Adult Dance, Children's Dance, and Acoustic Guitar.

Suggested browser for ease of access : Chrome or Firefox!

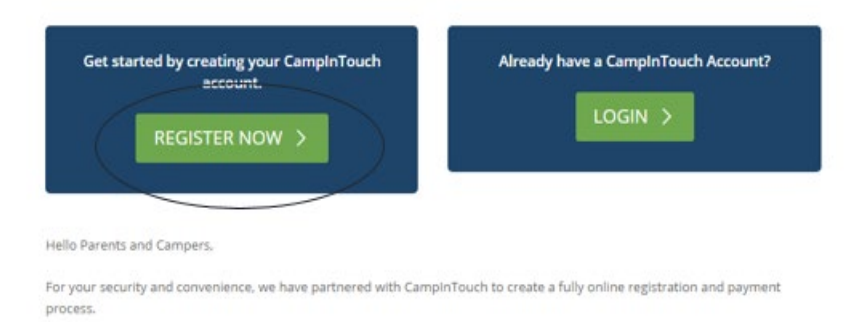

Your browser will then open another tab, directing you to our **Camper Application** page.

Once you are on the **Camper Application** page, please fill in all empty fields. If you are an adult student, **you must register yourself as your own child.** The birthdate you enter will populate the application with adult workshops to select from.

- 1. **Enter yourself as a camper** with your correct birth date (required by Campus Health Services in case of emergency medical needs). This will populate the application with adult workshops to select from.
- 2. **Enter your grade as "12+."**

**Camper Application** 

3. If you are also registering a **spouse, child, or other family member**, add them to your existing profile as an additional "Child."

Under **"Relationship,"** you will select **"I am a legal guardian/custodial parent"** when starting the application, as this application was designed for adults registering their children for summer programs.

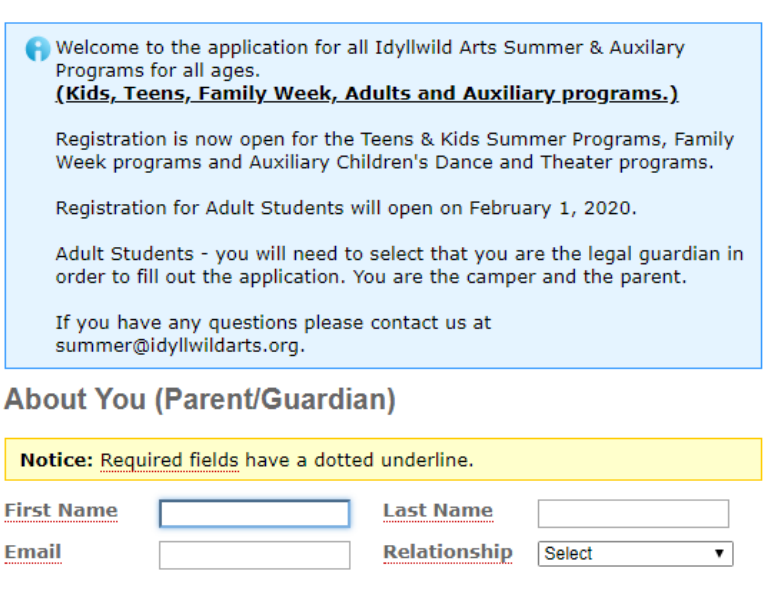

Remember to select **"I am a legal guardian/custodial parent"** before hitting "Continue."

## **About You (Parent/Guardian)**

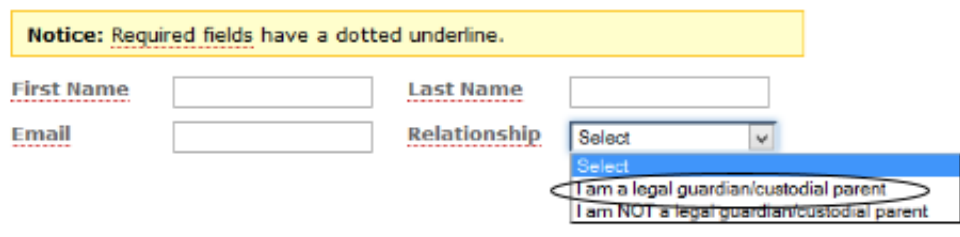

Continue

On the following page, please select the current season.

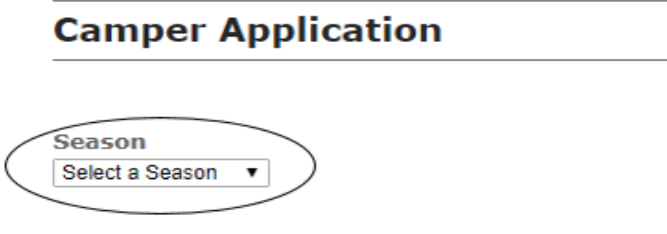

Please select the **camper** you will be filling out the application for.

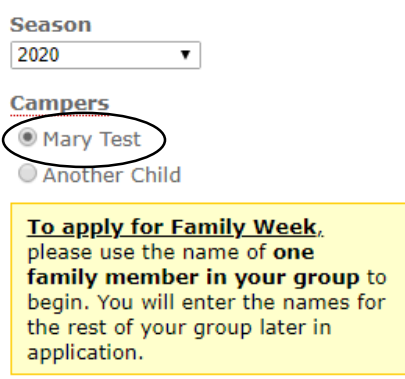

Once a "camper" has been selected, an additional section will appear asking you for general personal information. Once you've filled in all the blanks, you may then click **Begin Application.**

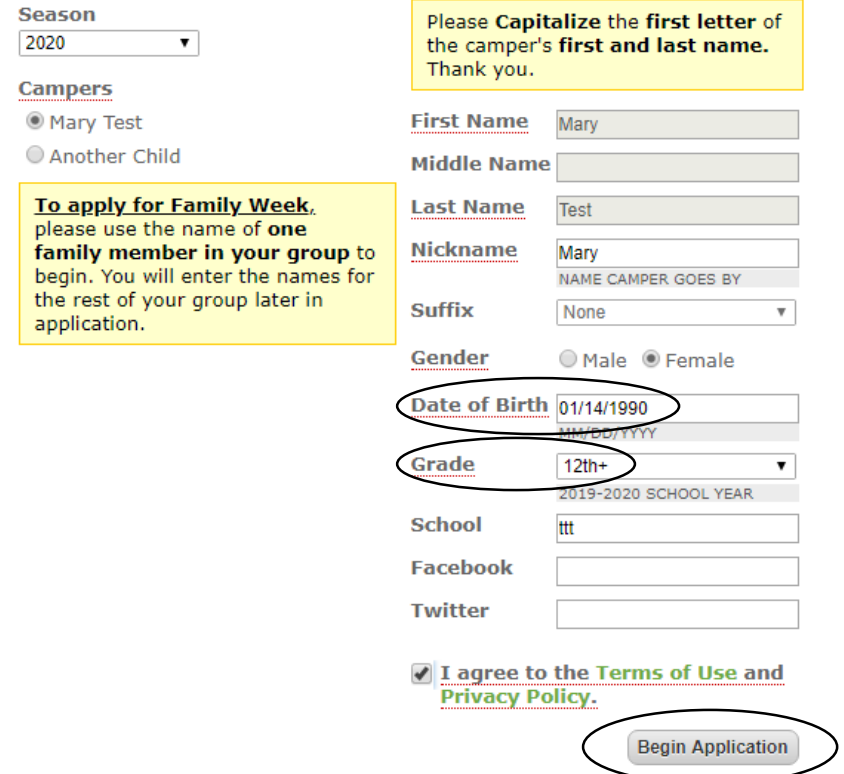

On **Page 1** of the application, you will notice a list of available courses to select from. The courses shown are filtered by date of birth, so only adult workshops should be visible.

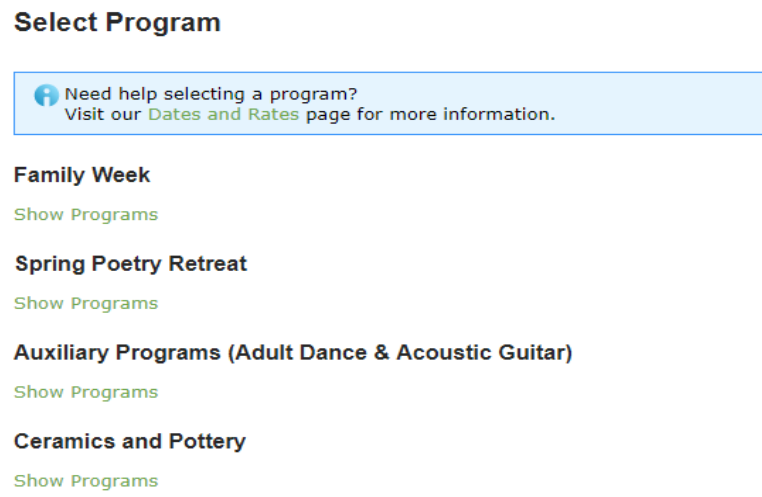

On **Page 2,** be sure to enter your information as the parent. It will ask for a **relationship** – please select **"Other (F)"** or **"Other (M)"** to indicate that you are an adult student.

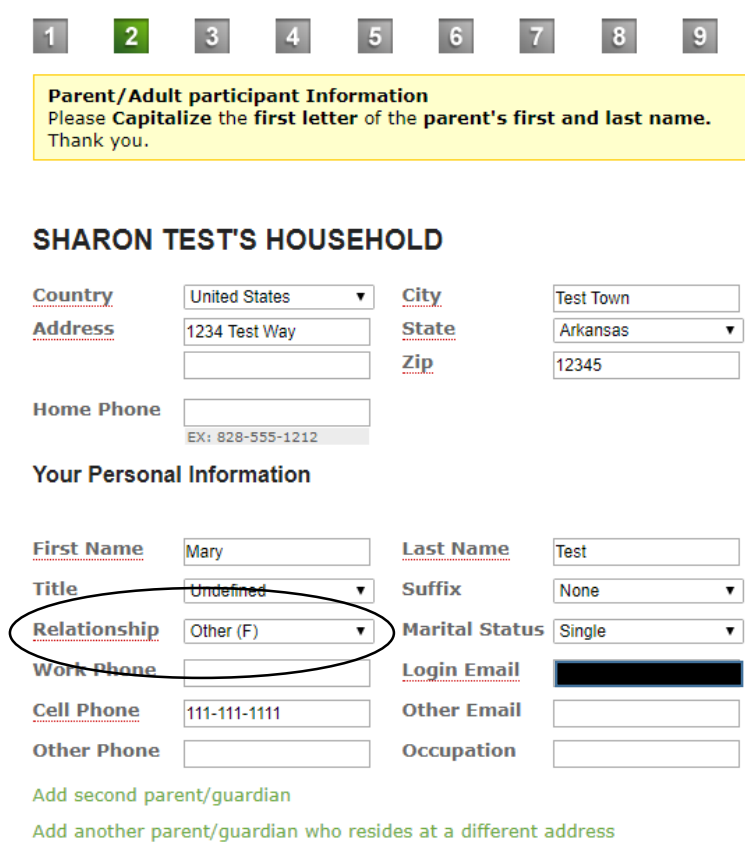

Please be sure to complete all **9 pages** of the application. Please call the Summer Registration Office at (951) 468-7265 if you have any questions.